Инструкция для обучающихся 6-х классов, проходящих работу в режиме онлайн

# СОДЕРЖАНИЕ

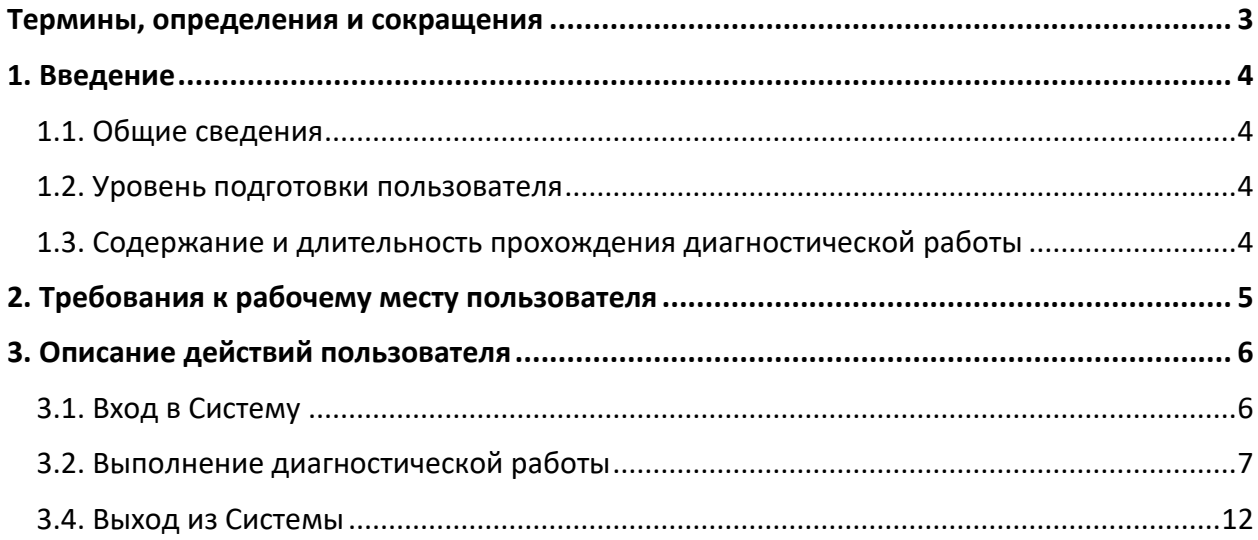

# ТЕРМИНЫ, ОПРЕДЕЛЕНИЯ И СОКРАЩЕНИЯ

<span id="page-2-0"></span>В настоящем документе используются следующие термины и сокращения:

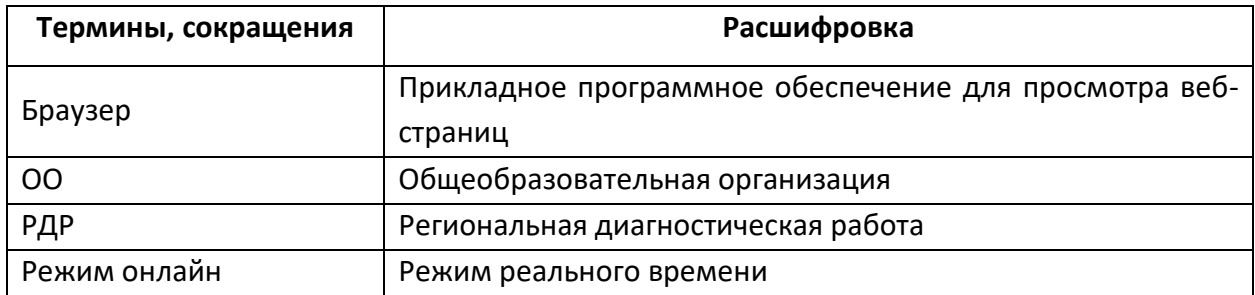

### 1. ВВЕДЕНИЕ

### <span id="page-3-0"></span>1.1. Общие сведения

<span id="page-3-1"></span>Настоящий документ является инструкцией для обучающихся 6-х классов (далее – пользователь) по прохождению диагностической работы в режиме онлайн в Единой автоматизированной информационной системе оценки качества образования (далее по тексту – Система).

### 1.2. Уровень подготовки пользователя

<span id="page-3-2"></span>Для прохождения диагностической работы в режиме онлайн пользователь должен владеть базовыми навыками работы с персональным компьютером и уметь пользоваться одним из браузеров для работы в сети Интернет.

### <span id="page-3-3"></span>1.3. Содержание и длительность прохождения диагностической работы

Диагностическая работа проводится по следующим направлениям функциональной грамотности:

- математическая грамотность;
- читательская грамотность;
- естественнонаучная грамотность;
- финансовая грамотность;
- глобальные компетенции;
- креативное мышление.

Каждый вариант диагностической работы содержит в себе 4 блока, при этом каждый блок посвящен одному из указанных выше направлений диагностической грамотности.

Региональная диагностическая работа в 6-х классах имеет продолжительность 105 минут, из них:

- 10 минут организационная часть;
- 40 минут прохождение первых двух блоков;
- 15 минут перерыв;
- 40 минут продолжение прохождения тестирования.

## 2. ТРЕБОВАНИЯ К РАБОЧЕМУ МЕСТУ ПОЛЬЗОВАТЕЛЯ

<span id="page-4-0"></span>Рабочее место пользователя должно быть обеспечено следующим оборудованием и программным обеспечением:

- 1. Постоянное подключение к Интернет (рекомендуется: скорость 2.5 Мбит/с, безлимитный тариф, минимальная скорость – 512 Кбит/с);
- 2. Операционная система: не ниже Windows XP SP3 (рекомендуется Windows 7, 8 или 10);
- 3. Процессор: выше Core2Duo (рекомендуется Core i5, двухъядерный);
- 4. Оперативная память: не менее 1 Gb (рекомендуется 4 Gb);
- 5. Разрешение экрана: 1440x900 или выше;
- 6. Браузер: Google Chrome не ниже 84 версии;
- 7. Доступ к сайту <http://oko.ixora.ru/login>.

# 3. ОПИСАНИЕ ДЕЙСТВИЙ ПОЛЬЗОВАТЕЛЯ

## <span id="page-5-1"></span><span id="page-5-0"></span>3.1. Вход в Систему

Для входа в Систему выполните следующие действия:

1. На странице авторизации в поля «Логин» и «Пароль» введите логин и пароль соответственно, нажмите кнопку «Войти» ([Рисунок](#page-5-2) 1).

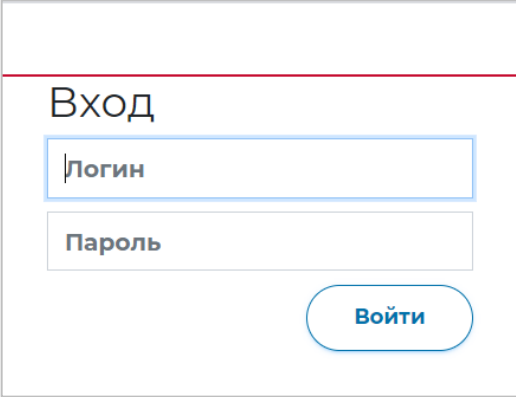

**Рисунок 1. Окно авторизации**

<span id="page-5-2"></span>2. После авторизации будет осуществлен переход в личный кабинет ([Рисунок](#page-5-3) 2).

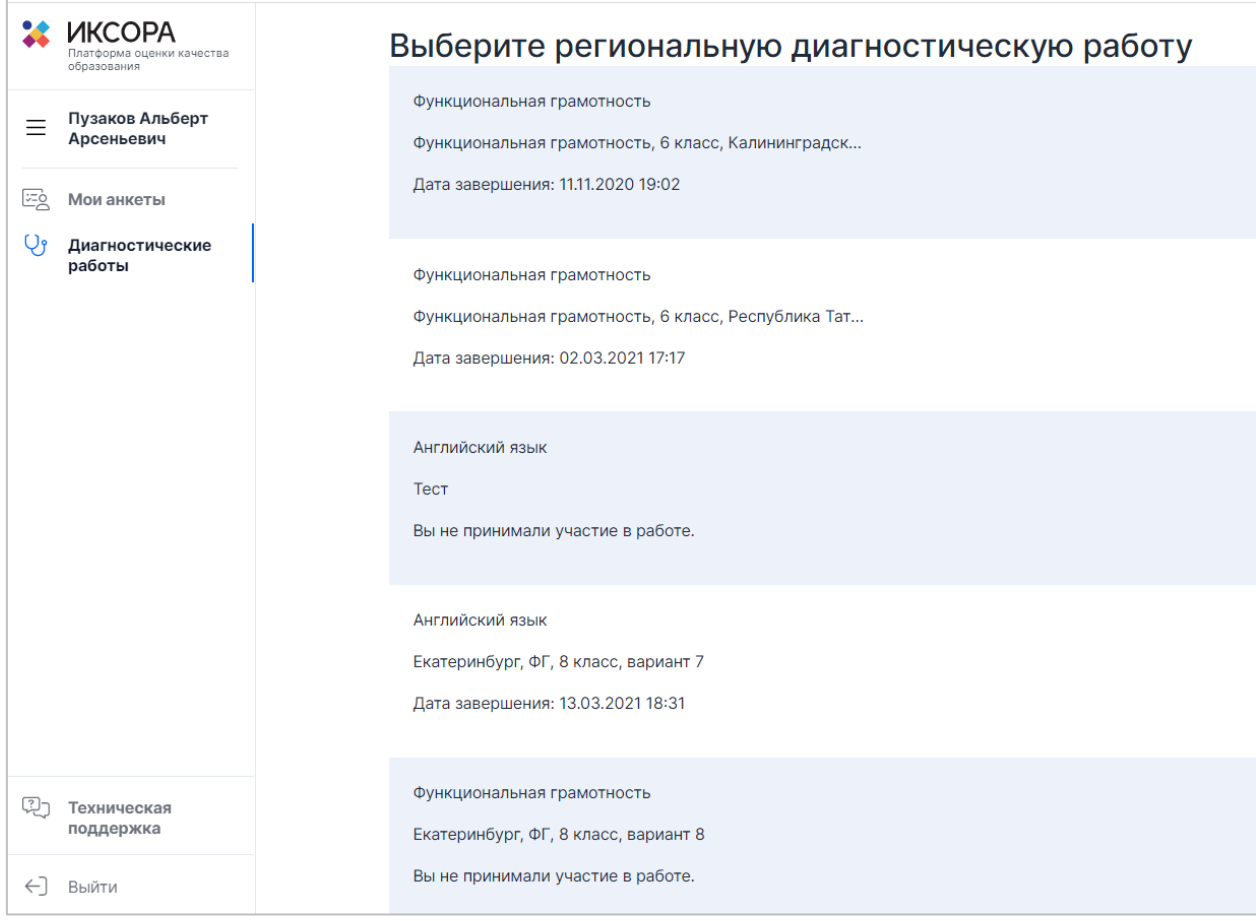

<span id="page-5-3"></span>**Рисунок 2. Интерфейс личного кабинета обучающегося**

## <span id="page-6-0"></span>3.2. Выполнение диагностической работы

Для перехода к выполнению диагностической работы выполните следующие действия:

1. На открывшейся странице ознакомьтесь с перечнем назначенных (доступных для прохождения и запланированных) диагностических работ. Для каждой работы отображается следующая информация: предмет, наименование диагностической работы, сроки проведения работы, продолжительность работы ([Рисунок](#page-6-1) 3).

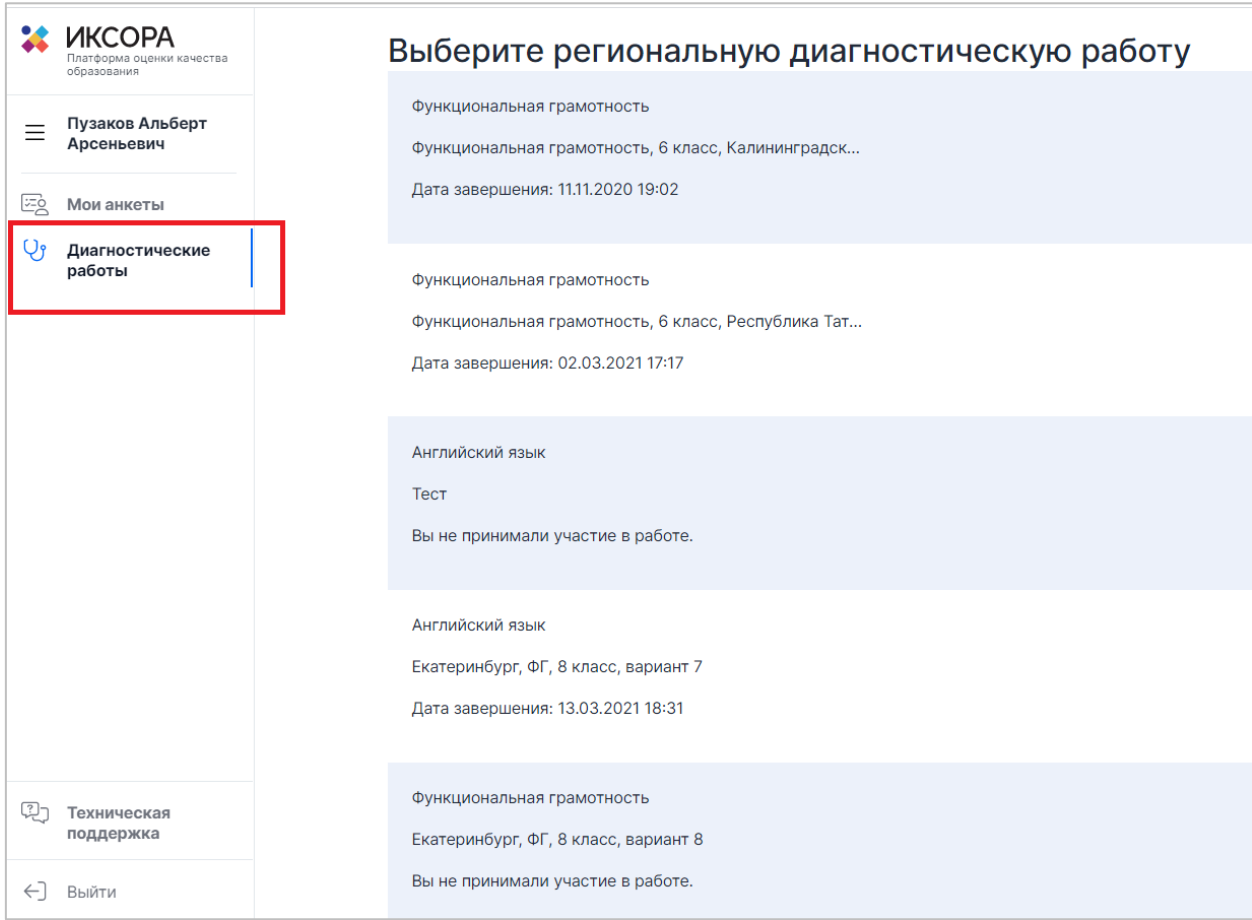

<span id="page-6-1"></span>**Рисунок 3. Раздел «Диагностические работы»**

2. Из перечня назначенных диагностических работ выберите доступную для прохождения диагностическую работу и нажмите на кнопку «Приступить к выполнению» напротив ее названия ([Рисунок](#page-7-0) 4).

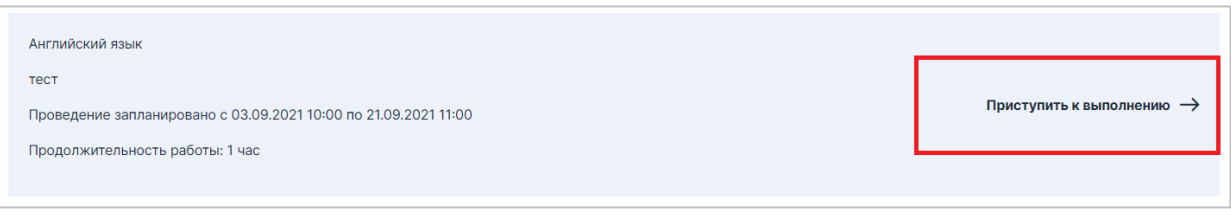

#### **Рисунок 4. Кнопка «Приступить к выполнению»**

<span id="page-7-0"></span>3. Для доступа к региональной диагностической работе на открывшейся странице введите пароль доступа, полученный перед началом проведения диагностической работы, и нажмите на кнопку «Приступить» ([Рисунок](#page-7-1) 5).

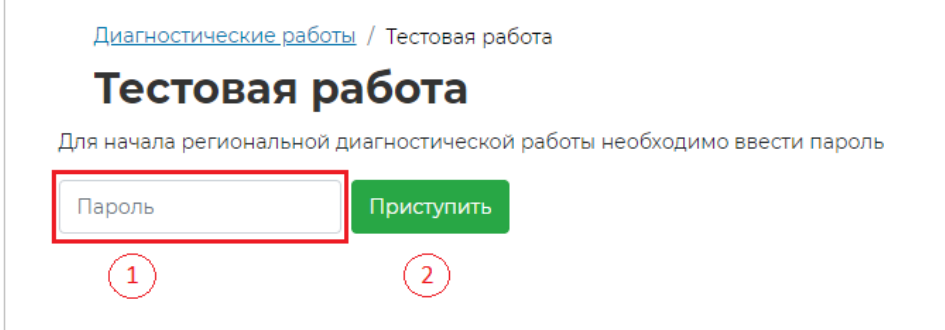

**Рисунок 5. Поле для ввода пароля для диагностической работы**

#### <span id="page-7-1"></span>**Примечание:**

Пароль предоставляется ответственным организатором в аудитории/ОО перед началом выполнения региональной диагностической работы.

4. Откроется страница с информацией о количестве заданий и продолжительности диагностической работы и отображением процесса генерации заданий (Рисунок 6). Ознакомьтесь с предоставленной информацией и дождитесь, когда завершится процесс генерации заданий, после чего нажмите на появившуюся кнопку «Приступить к выполнению» [\(Рисунок](#page-8-0) 7).

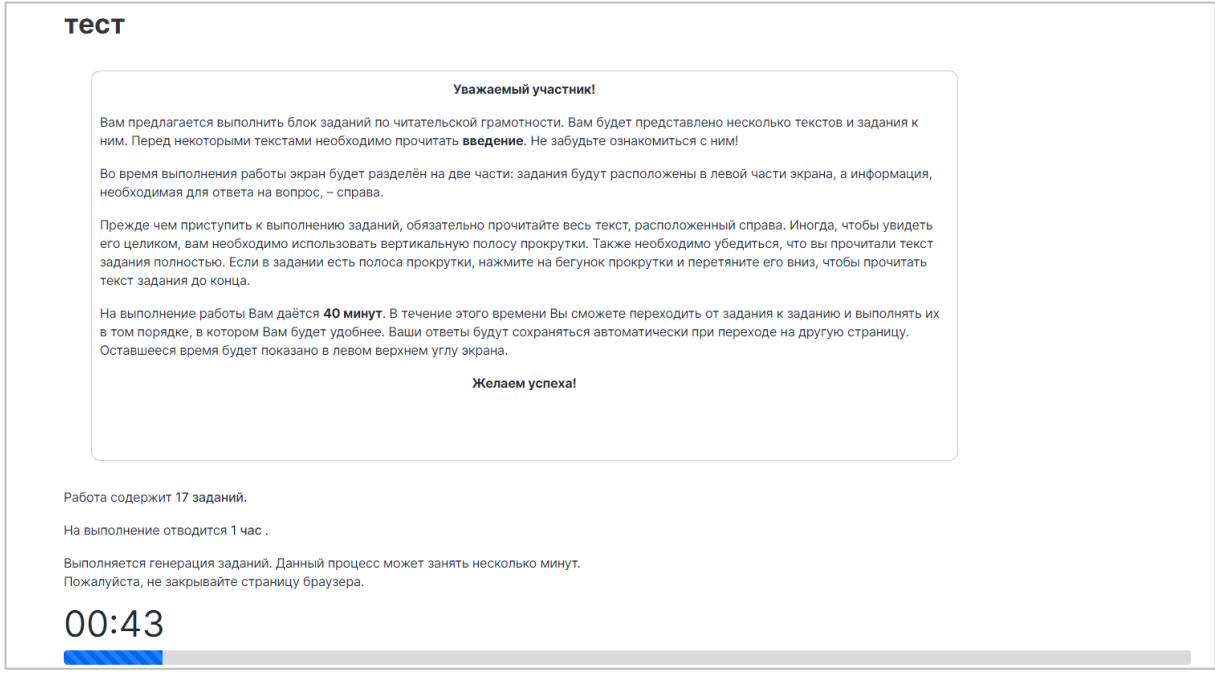

#### **Рисунок 6. Процесс генерации заданий**

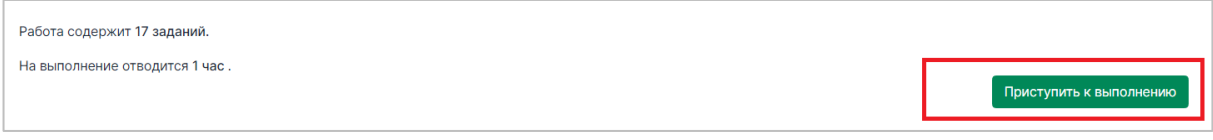

#### **Рисунок 7. Кнопка «Приступить к выполнению»**

#### <span id="page-8-0"></span>**Примечание:**

Обратите внимание, что выполнение диагностической работы ограничено по времени. При открытии страницы прохождения диагностической работы автоматически запускается таймер с отсчетом времени выполнения работы.

- 5. Сориентируйтесь на открывшейся странице прохождения региональной диагностической работы ([Рисунок](#page-9-0) 8). На ней отображается следующая информация:
	- тема диагностической работы;
	- текст задания;
	- варианты ответа или поля для ввода ответа на задания диагностической работы;
	- оставшееся время на выполнение работы (таймер обратного отсчета времени диагностической работы).

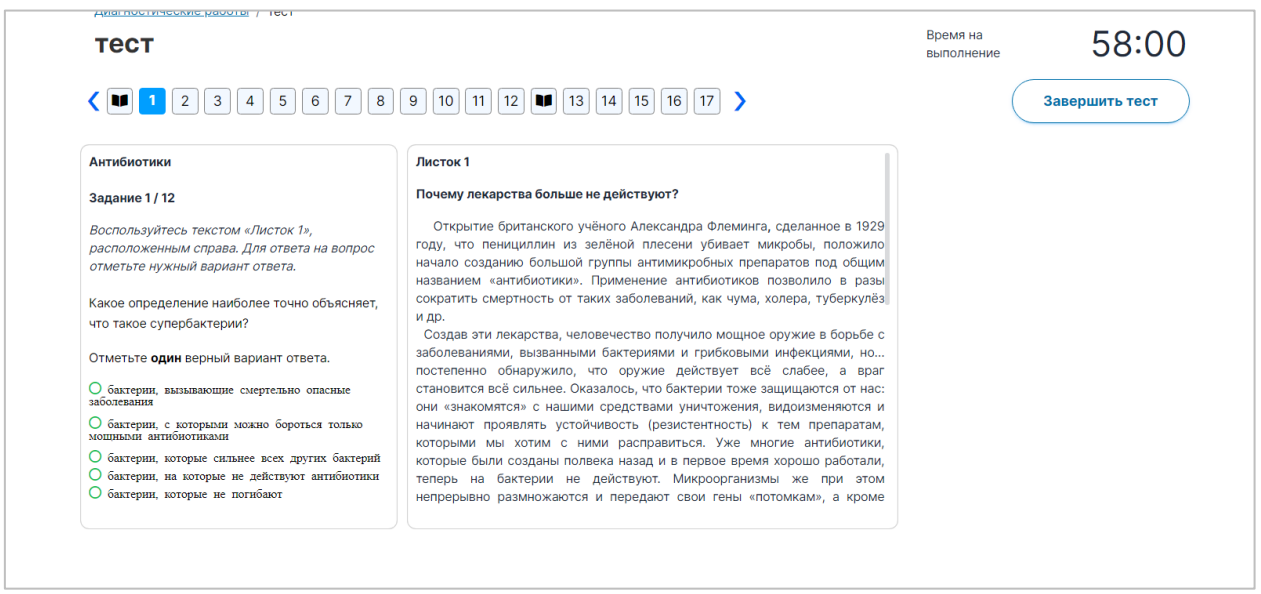

#### **Рисунок 8. Страница диагностической работы**

<span id="page-9-0"></span>Таймер обратного отсчета времени на выполнение диагностической работы отображается в правой верхней части страницы ([Рисунок](#page-9-1) 9). По истечении времени выполнения теста все ответы сохраняются в Системе, и диагностическая работа завершается автоматически.

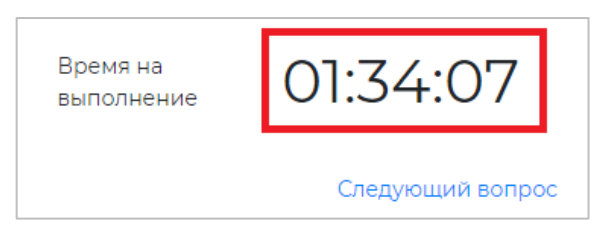

**Рисунок 9. Таймер обратного отсчета времени**

<span id="page-9-1"></span>6. Приступайте к выполнению диагностической работы.

Для того чтобы указать ответ к заданию, найдите соответствующую область в тексте задания и следуйте условиям задания [\(Рисунок](#page-10-0) 10).

#### Открытие вирусов

Залание 1 / 5

Воспользуйтесь текстом, расположенным справа. Запишите свой ответ на вопрос С какой целью Д. И. Ивановский пропускал сок от растёртых листьев табака через бактериальный фильтр?

В конце 19 века молодой российский учёный Дмитрий Иосифович Ивановский изучал так называемую мозаичную болезнь растений табака. Он растирал в фарфоровой ступке листья, поражённые болезнью, и пропускал образовавшийся сок через бактериальный фильтр. В фильтре имелись мельчайшие поры, через которые не проходили бактерии. Полученный фильтрат наносили на листья здоровых растений табака.

Через некоторое время на этих листьях появлялись обесцвеченные участки (см. рисунок). Листья исследовались под световым микроскопом, бактерий там не было, но мозаичная болезнь поражала растения.

В результате Д. И. Ивановский предположил, что возбудителями болезни являются неизвестные до сих пор частицы, которые он назвал небактериальными патогенами или «фильтрующимися» бактериями. Впоследствии эти частицы были названы вирусами, и Д. И. Ивановский стал их первооткрывателем.

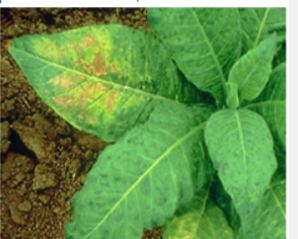

Растение с поражёнными листьями.

Завершить тест

#### **Рисунок 10. Пример задания**

#### <span id="page-10-0"></span>**Примечание**:

При указании ответа участнику может быть предложено выбрать один или несколько ответов из перечня, ввести текст в поле для ввода, выбрать правильный ответ из выпадающего списка, перетащить элементы кнопкой мыши, изобразить ответ графически в инструменте для рисования и т.д.

Для навигации между заданиями используйте панель с номерами заданий диагностической работы или кнопки-стрелочки ([Рисунок](#page-10-1) 11).

 $($   $\boxed{1}$   $\boxed{2}$   $\boxed{3}$   $\boxed{4}$   $\boxed{5}$   $\boxed{6}$   $\boxed{7}$   $\boxed{8}$   $\boxed{9}$   $\boxed{10}$   $\boxed{11}$   $\boxed{12}$   $\boxed{14}$   $\boxed{13}$   $\boxed{14}$   $\boxed{15}$   $\boxed{16}$   $\boxed{17}$   $\boxed{2}$ 

#### **Рисунок 11. Панель навигации по заданиям текста**

<span id="page-10-1"></span>Номера выполненных заданий отмечаются бледно-голубым цветом на панели навигации. Номер выполняемого задания отображается ярко-голубым цветом на панели навигации.

7. Для завершения диагностической работы нажмите на кнопку «Завершить тест» и во всплывающем окне подтвердите данное действие ([Рисунок](#page-10-2) 12, [Рисунок](#page-11-1) 13).

<span id="page-10-2"></span>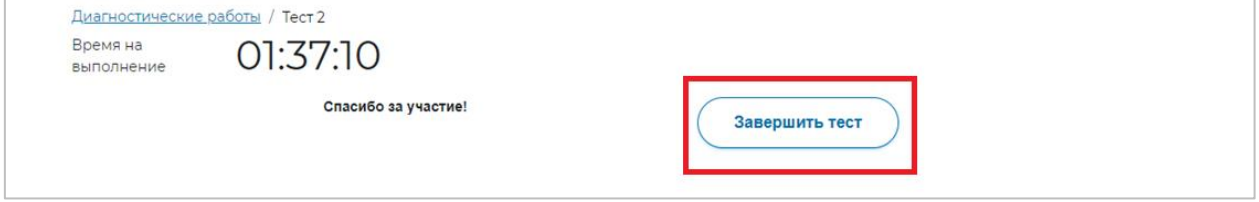

**Рисунок 12. Кнопка «Завершить тест»**

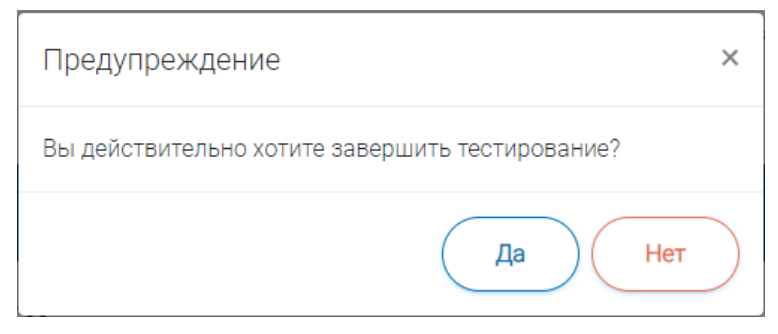

**Рисунок 13. Сообщение о завершении тестирования**

## <span id="page-11-1"></span>3.4. Выход из Системы

<span id="page-11-2"></span><span id="page-11-0"></span>Важно! После завершения диагностической работы нажмите на кнопку «Выйти» ([Рисунок](#page-11-2) 14).

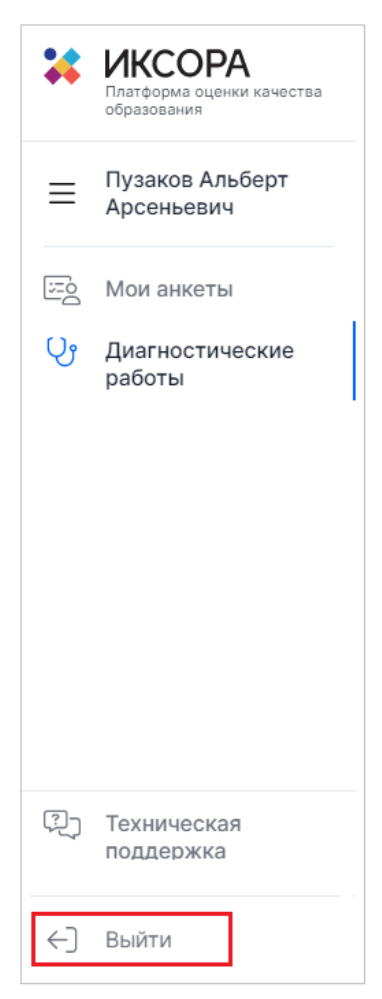

**Рисунок 14. Кнопка «Выйти»**